## IQ TL - Plotting a 3D Graph of area of interest

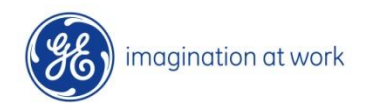

# Standard 8 bit training image

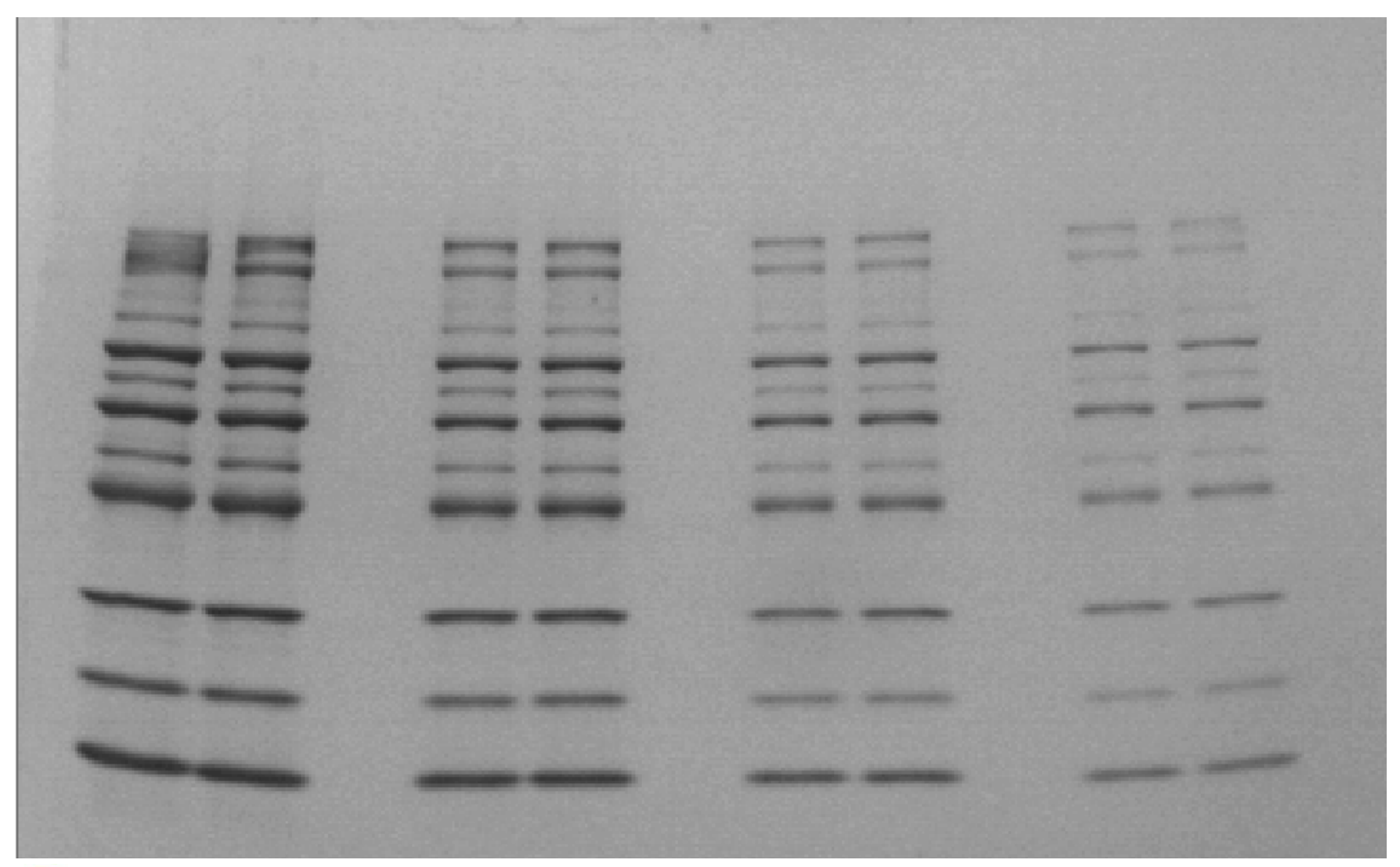

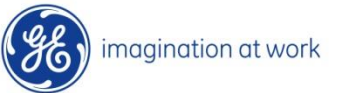

## Crop area of interest

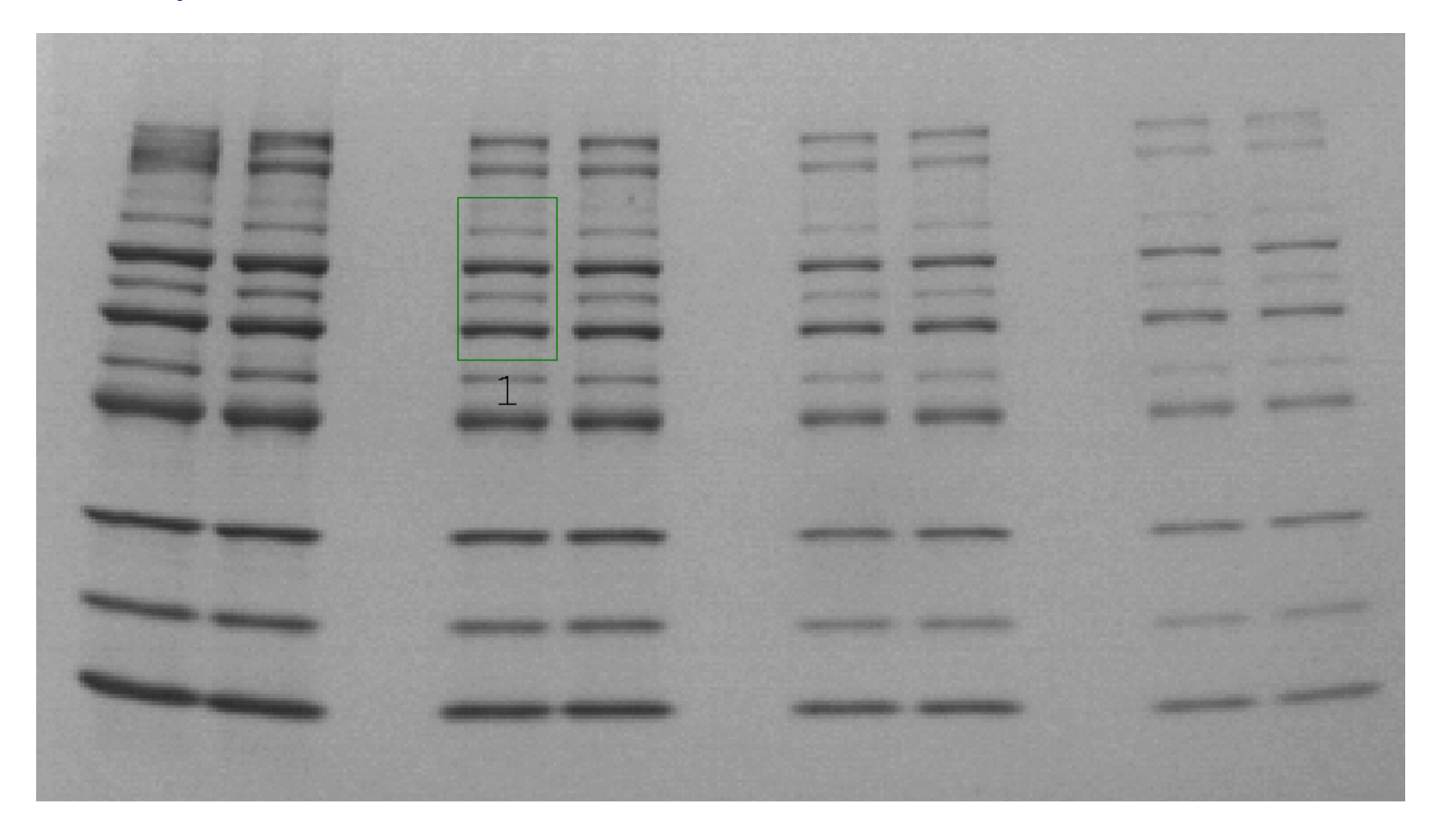

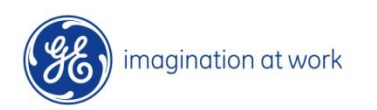

## Cropped area of interest

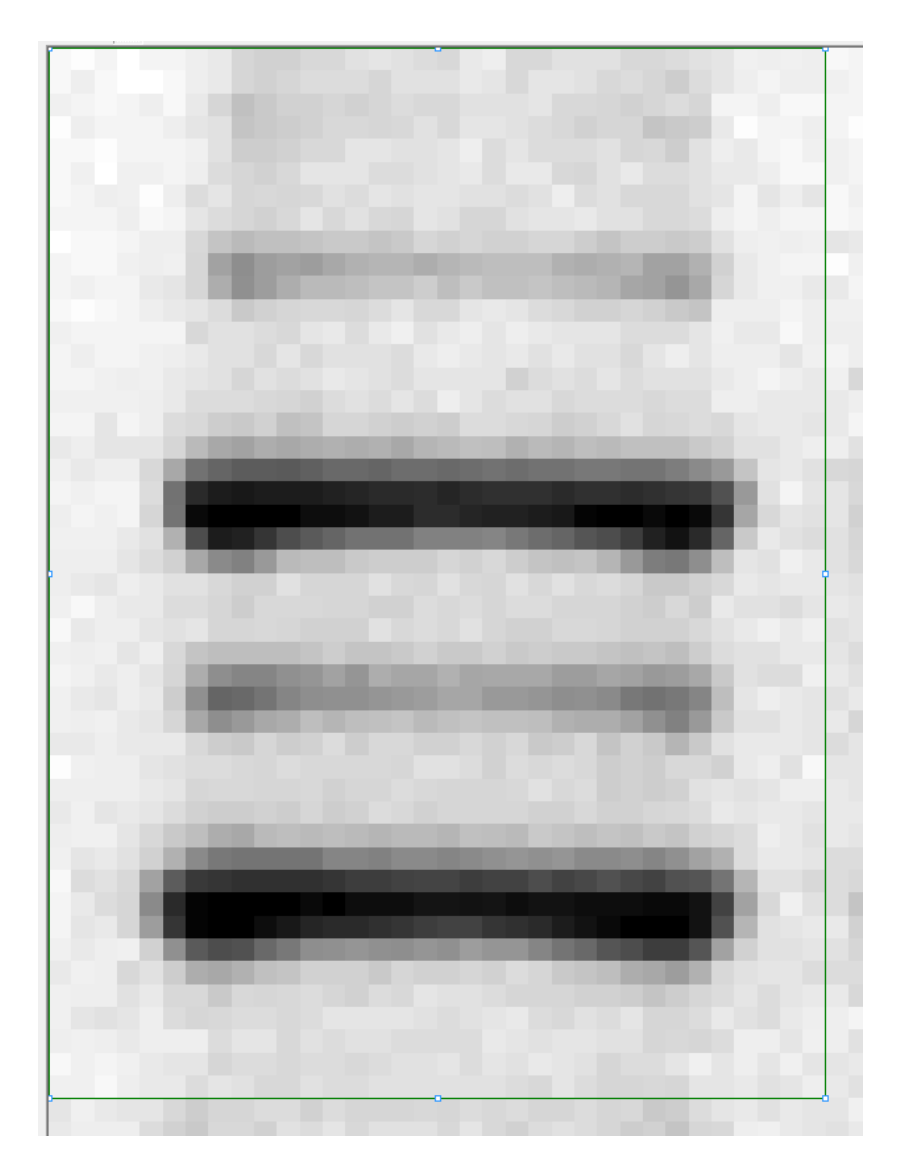

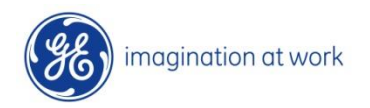

#### Export all pixel data to Excel

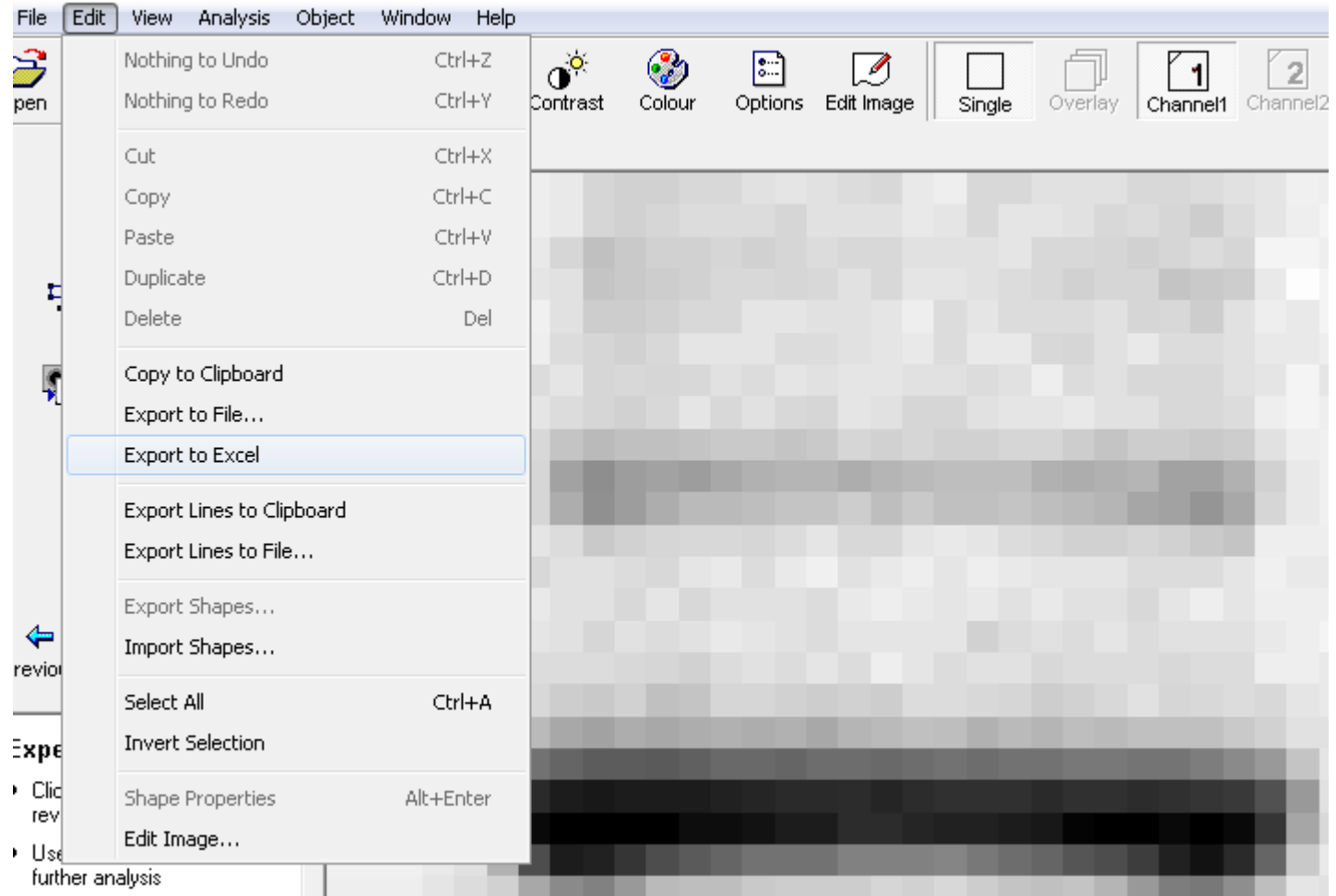

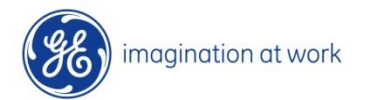

## Export data to Excel

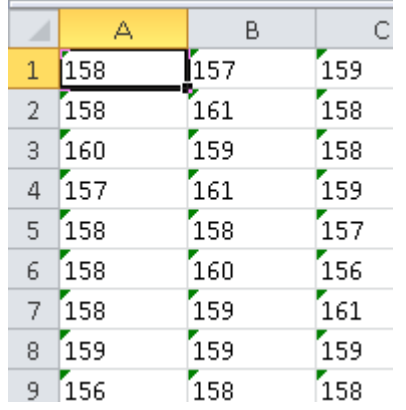

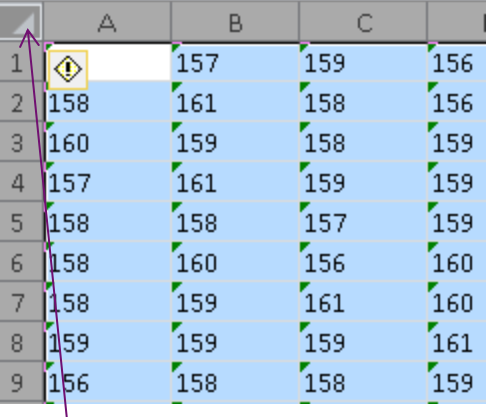

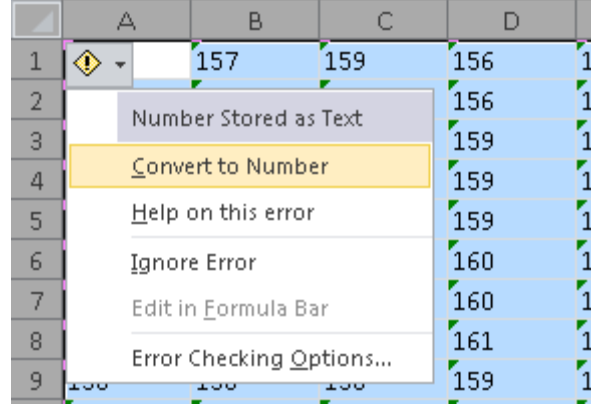

#### Exported as text Click on top left hand box Choose "Convert to Number" from drop down by <!> symbol

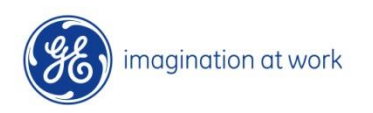

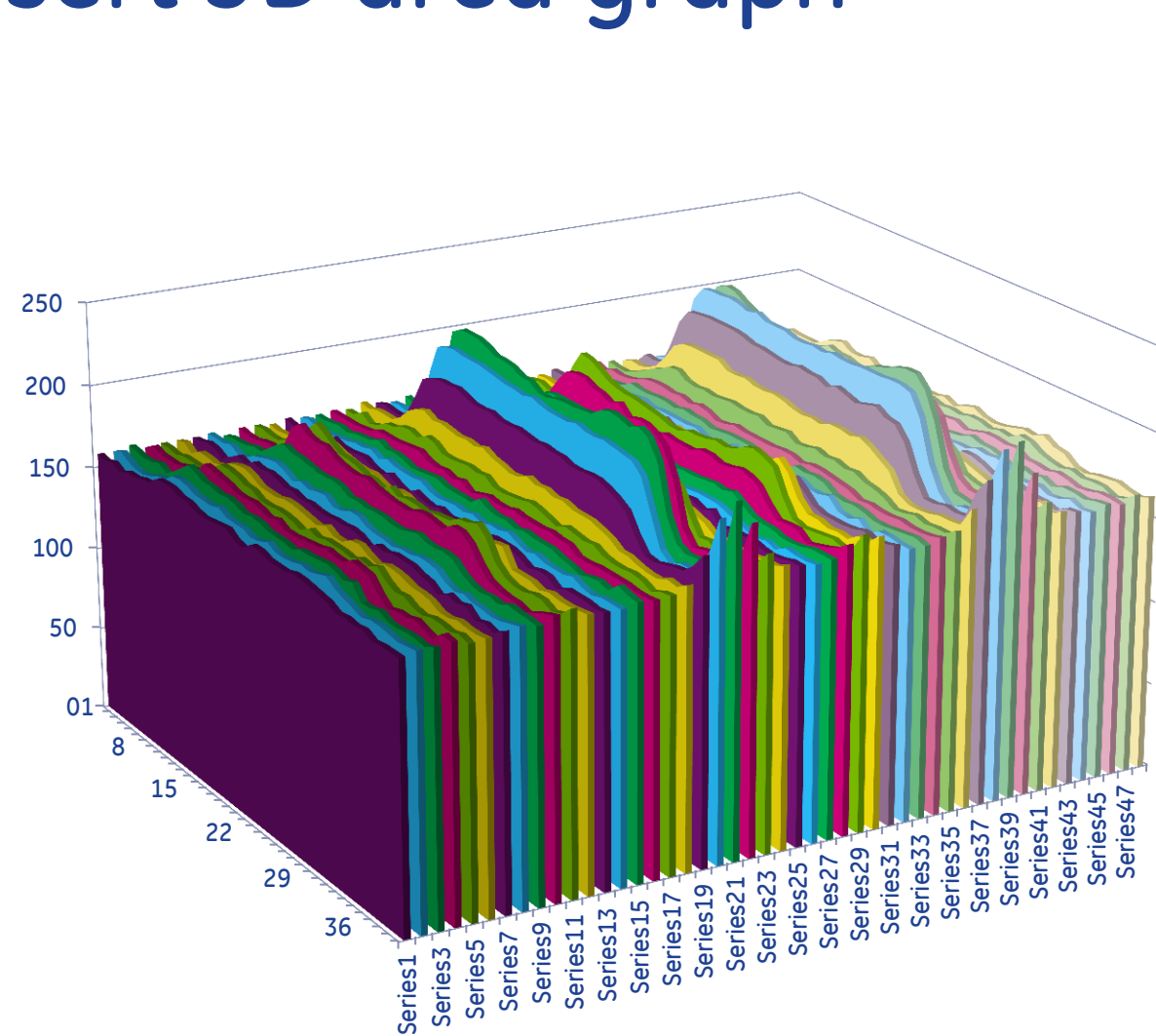

# Insert 3D area graph

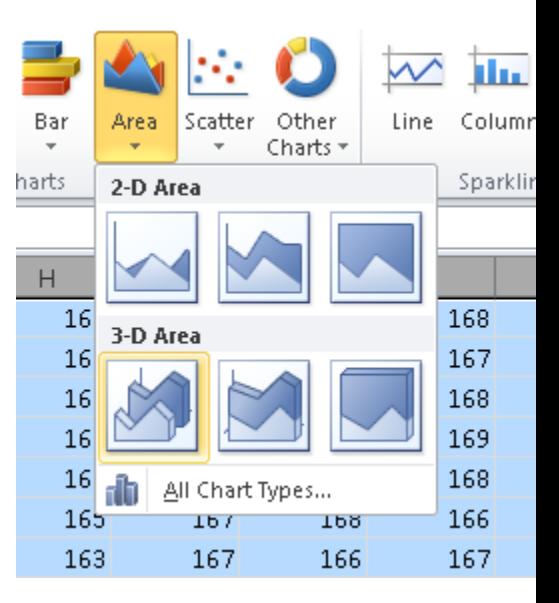

imagination at work

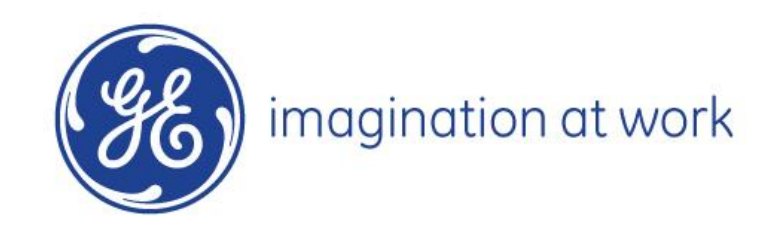